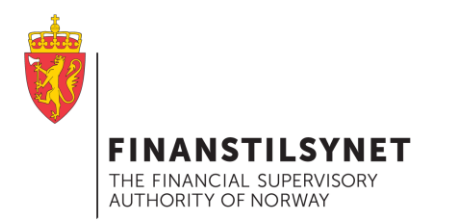

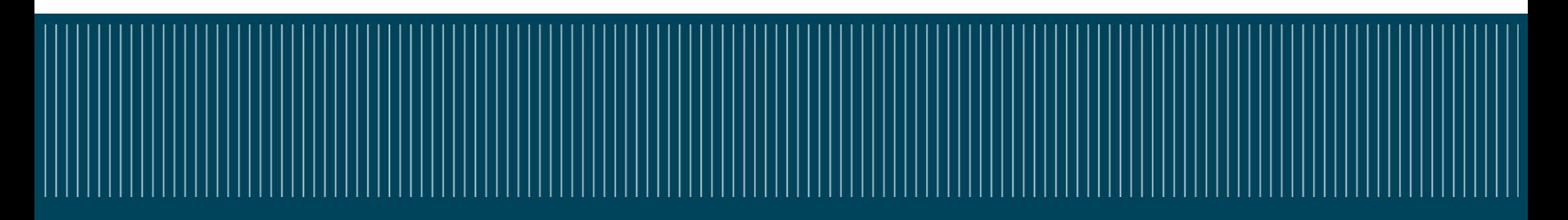

## T4U – Opplæring og litt mer

Finanstilsynet 25. og 27. april 2016

## **Agenda:**

- Kort vise nyttige dokumenter
- Hvordan ta T4U i bruk
- De ulike menyvalgene
- Hjelp
- Hvordan integrere med andre program, fortrinnsvis Excel

#### **Spør underveis**

## **Hvor finne aktuelle dokumenter:**

#### Finanstilsynets hjemmeside

http://www.finanstilsynet.no/no/Forsikring-og-pensjon/Skadeforsikring/Tilsyn-ogovervakning/Rapportering/Rapportering-under-Solvens-II/Teknisk-losning/

#### Eiopa sin hjemmeside:

https://eiopa.europa.eu/regulation-supervision/insurance/reporting-format

### T4U – Tool for Undertakings:

https://eiopa.europa.eu/regulation-supervision/insurance/tool-for-undertakings/

## **Nyttige dokumenter:**

**Taksonomiversjon**:

Versjon 2.0.1

#### **Annotated templates og Dictionary**:

Annotated\_Templates **Dictionary** 

#### **Valideringsregler**:

Validation rules.xlsx

#### **Annet nyttig dokument om rapporteringsmaterial**:

Navigating through the Solvency II reporting and disclosure package.pdf

THE FINANCIAL SUPERVISC **AUTHORITY OF NORWAY** 

T4U - Grunnopplæring

## **Tool 4 Undertakings**

- Installasjon av T4U er enkel og krever ingen endringer i systemfiler
- Brukergrensesnittet er Windows Forms
- Hensikten med verktøyet er:
	- Brukervennlig grensesnitt for rapporteringsskjema, input av data og validering
	- Lage, lese og validere filer på XBRL-format
	- Validere og se XBRL-filer ved bruk av Arelle
	- Valideringer på Databasenivå (ikke xbrl)
	- Enkel Import/Eksport av data til og fra Excel
	- Kontroll mot Filing rules

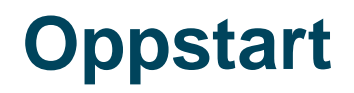

• Når T4U er installert finnes programmet (som default) under startmenyen, alle programmer og i mappen EIOPA

**EIOPA** EIOPA Windows T4U 2015 - 1 online EIOPA Windows T4U 2015 - 1

• Dersom det første valget velges, ledes man over på en nettside med

EIOPA Windows T4U 2015 - 1 online

Merk at det er den gamle nettsiden.

• Dersom det andre valget velges, starter man T4U

## **Første gangs bruk av T4U**

#### Enten åpne brukermanualen :

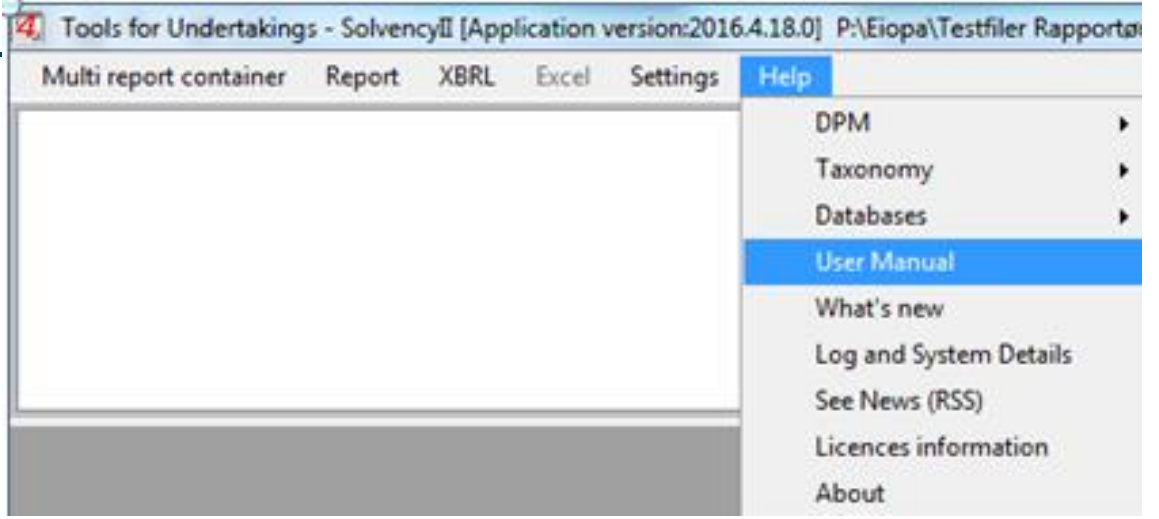

Eller kaste seg rett ut i bruk av T4U

**FINANS** THE FINANCIAL SUPERVISC **AUTHORITY OF NORWAY** 

T4U - Grunnopplæring

#### **Innledende bruk: Opprette en container, fylle containeren.**

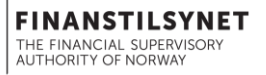

- En container er en fil som fungerer som en mappe. Den kan fylles med en eller flere rapporter.
- En container kan kun inneholde filer tilhørende samme taksonomi. Det vil bli bestemt senere om T4U skal videreutvikles også for neste versjon av taksonomien
- Det er samme taksonomi uansett om man rapporterer år, kvartal, solo eller gruppe, day1 …
- Når en Containeren er opprettet kan den fylles med rapporter. En rapport er en fil med data.

### **Innledende bruk: Opprette rapporter**

 $\mathbf{a}$  , and  $\mathbf{a}$  , and  $\mathbf{a}$  , and  $\mathbf{a}$  , and  $\mathbf{a}$  , and  $\mathbf{a}$  , and  $\mathbf{a}$ 

 $\mathbf{a}^{(1)}\mathbf{a}^{(2)}\mathbf{a}^{(3)}\mathbf{a}^{(4)}\mathbf{a}^{(5)}\mathbf{a}^{(6)}\mathbf{a}^{(6)}\mathbf{a}^{(6)}\mathbf{a}^{(6)}\mathbf{a}^{(6)}\mathbf{a}^{(6)}\mathbf{a}^{(6)}\mathbf{a}^{(6)}\mathbf{a}^{(6)}\mathbf{a}^{(6)}\mathbf{a}^{(6)}\mathbf{a}^{(6)}\mathbf{a}^{(6)}\mathbf{a}^{(6)}\mathbf{a}^{(6)}\mathbf{a}^{(6)}\mathbf{a}^{(6)}$ 

• I full SII rapportering finnes følgende rapporter:

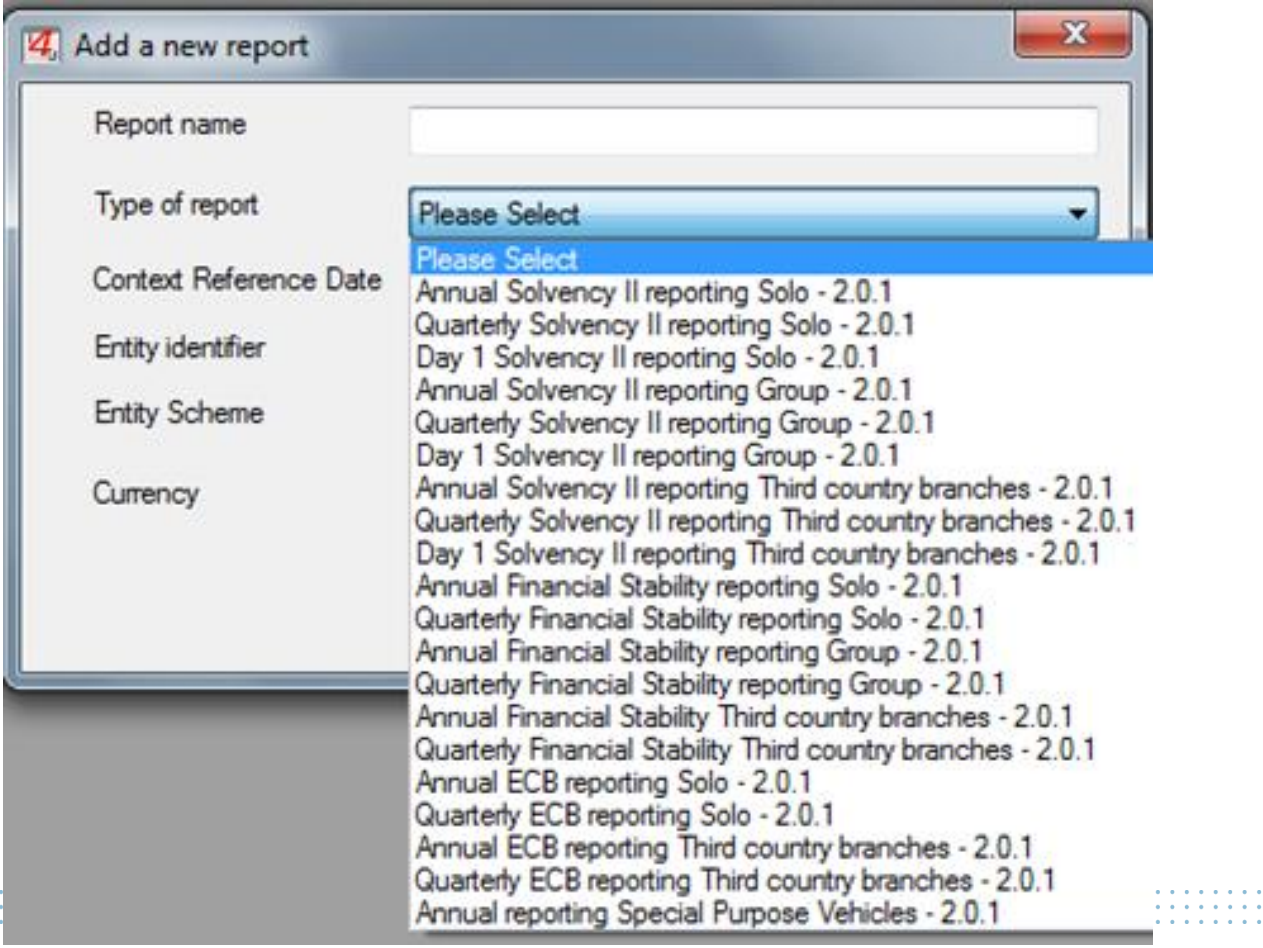

**FINANSTILSYNET** THE FINANCIAL SUPERVISORY **AUTHORITY OF NORWAY** 

## **Innledende bruk: Forskjell mellom ulike rapporter**

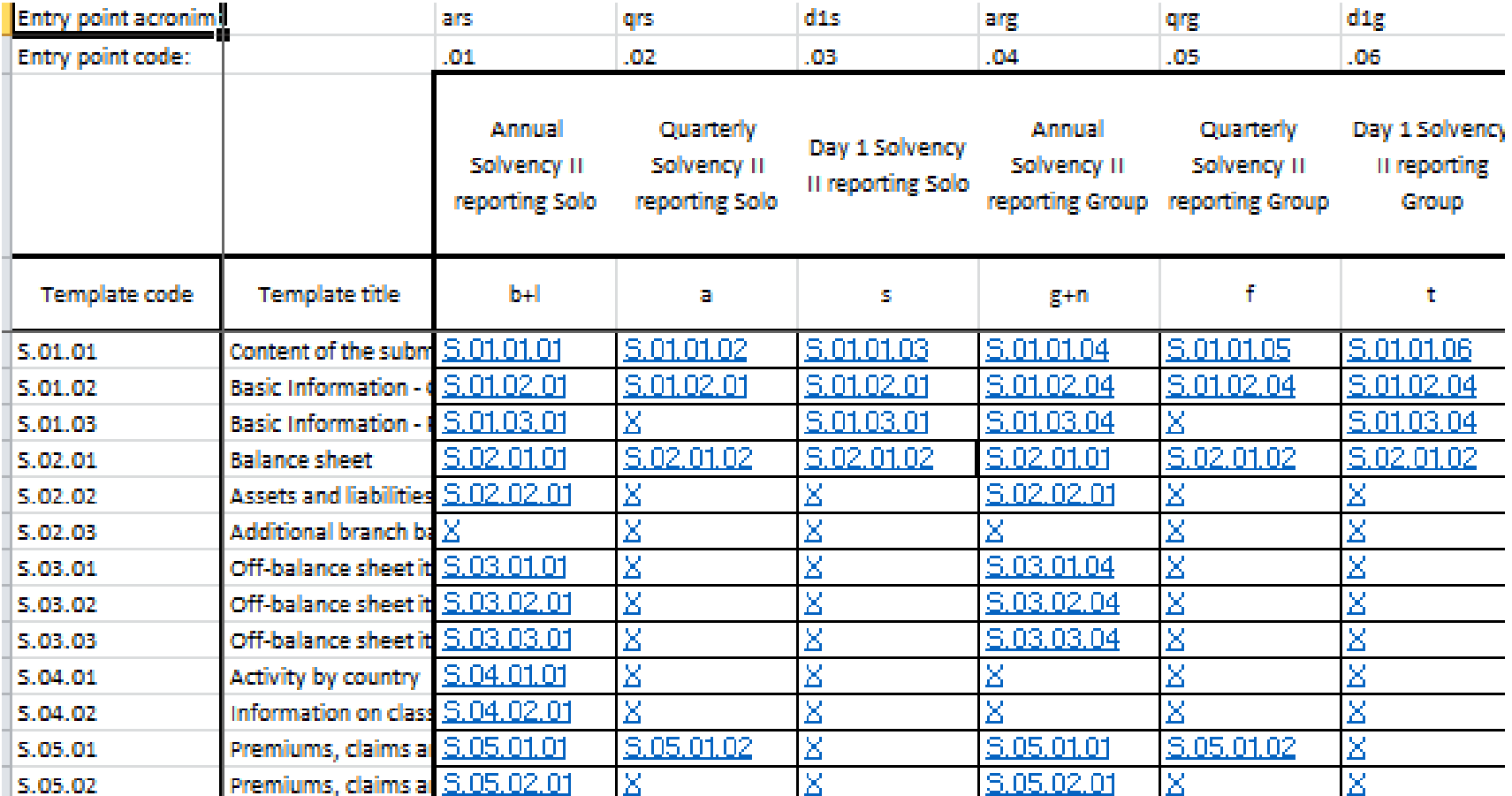

Informasjonsmøte førtidig rapportering Solvens II 18. juni 2014

**FINANSTILSYNET** THE FINANCIAL SUPERVISOR **AUTHORITY OF NORWAY** 

## **Innledende bruk:**

### **Opprette en rapport**

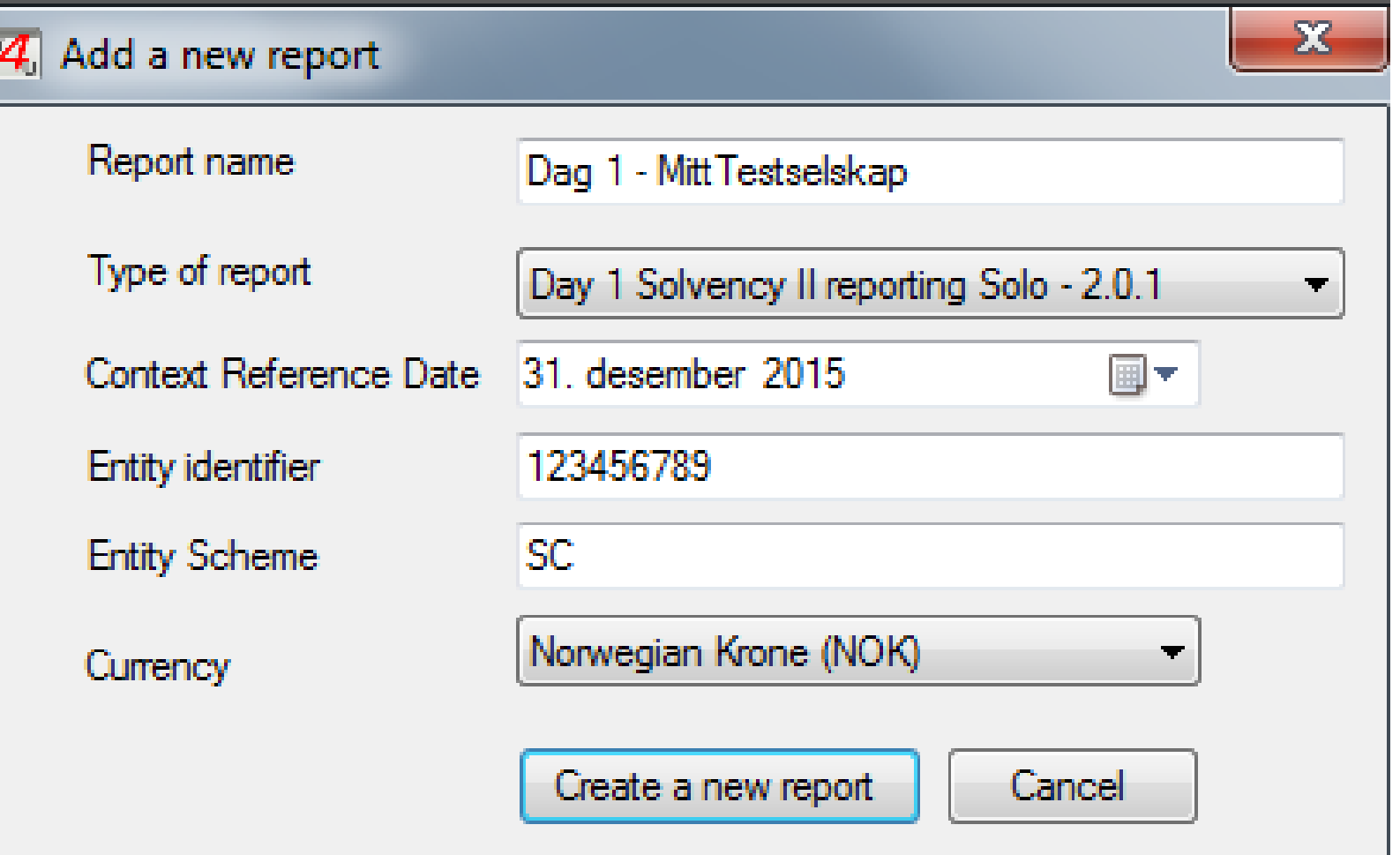

. . . . . . . . . . .

. . . . . . . . . . . . .

### **Et eksempel på en rapport**

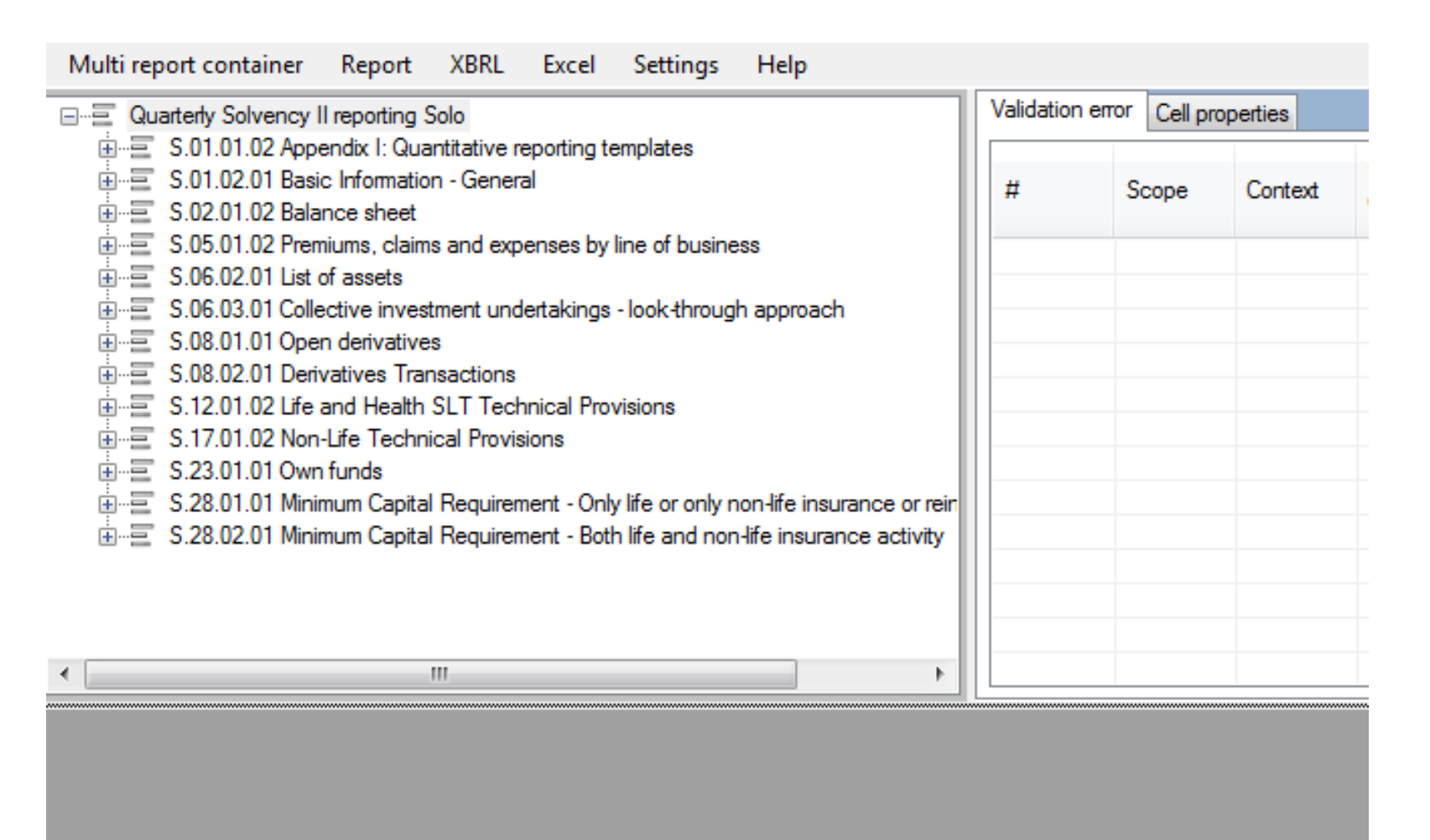

**FINANSTILSYNET** THE FINANCIAL SUPERVISORY **AUTHORITY OF NORWAY** 

### **Innledende bruk: Noen føringer**

- Primærbruk er et Windowsbasert grensesnitt der tall tastes inn
- Alle tekster er på engelsk
- Nøkkel for å forstå hva som skal rapporteres innenfor en rapport er:
	- Navn på skjema (f.eks. S.02.01.02)
	- Navn på rad (f.eks. R0130)
	- Navn på kolonne (f.eks. C0010)

Informasjonen kan gjenfinnes i «Annotated templates»

THE FINANCIAL SLIPER AUTHORITY OF NORWA

### **Innledende bruk: Opprette en rapport – legge inn tall**

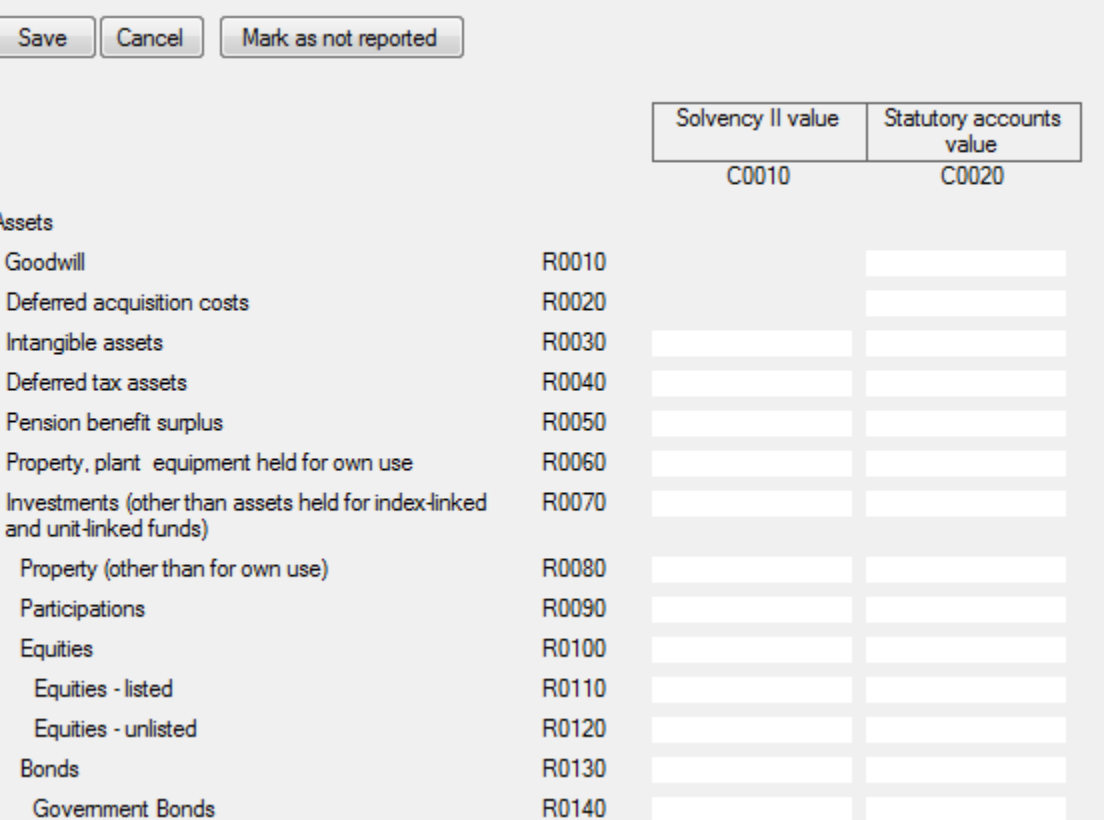

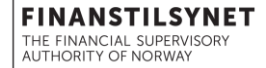

### **Innledende bruk: Validering «on the fly»**

fulti report container Report XBRL Excel Settings Help Validation error Cell properties **X** Quarterly Solvency II reporting Solo 5.91.01.02 Appendix I: Quantitative reporting templates Right Left Side 由 三 S.01.0201 Basic Information - General Validation Side Ħ Scope Context Formula Express... Differen... Error Message Code Value **E-2** S.02.01.02 Balance sheet **X** 01 B<sub></sub> ance sheet BV313  $\frac{1}{2}$  100.0 = ... {S.02.01... 100.0 1  $S.02.01...$  $\mathbf{0}$ 100 BV313\_1: The item "Loans and mortgages" is different **E** S.05 2.02 Premiums, claims and expenses by line of business  $\overline{2}$  $(320 \t1.3 \t0 = 0 + ... \t(5.02.01... \t0$  $S.02.01...$  $100.0$ 100 BV320 1: The item "Total assets" is different from the sum of File 5.06.02.01 List of assets  $S.01.01...$ **Mismate**  $N/A$  $N/A$ Consistency check between the content table and declared filin 3 Content N/A 由 S.06.03.01 Collective investment undertakings - look-through approach 由 三 S.08.01.01 Open derivatives 中三 S.08.02.01 Derivatives Transactions 面量 S.12.01.02 Life and Health SLT Technical Provisions 中国 S.17.01.02 Non-Life Technical Provisions 中三 S.23.01.01 Own funds 直 S.28.01.01 Minimum Capital Requirement - Only life or only non-life insurance or rein 直 S.28.02.01 Minimum Capital Requirement - Both life and non-life insurance activity **III** 

Cancel Mark as not reported Save

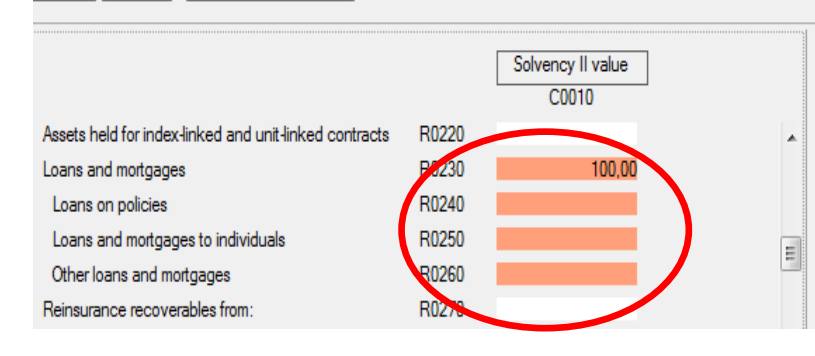

**FINANSTILSYNET** THE FINANCIAL SUPERVISORY **AUTHORITY OF NORWAY** 

 $\overline{D}$ 

#### **Innledende bruk:**

- For å validere, må man velge «save»
- For at endringer skal bli lagret må man lagre **før** man aktiverer et annet skjema
- Vinduet oppe til høyre viser valideringsregler (formler) som ikke er oppfylt
- Alle valideringsregler er beskrevet i dokumentet «Validation rules.xlsx»

#### **Varianter av skjema: Informasjonsskjema (Content of the submission)**

• I innsendingens tabell S.01.01 oppgis hvilke templates som rapporteres. Valgmulighetene framkommer i listebokser

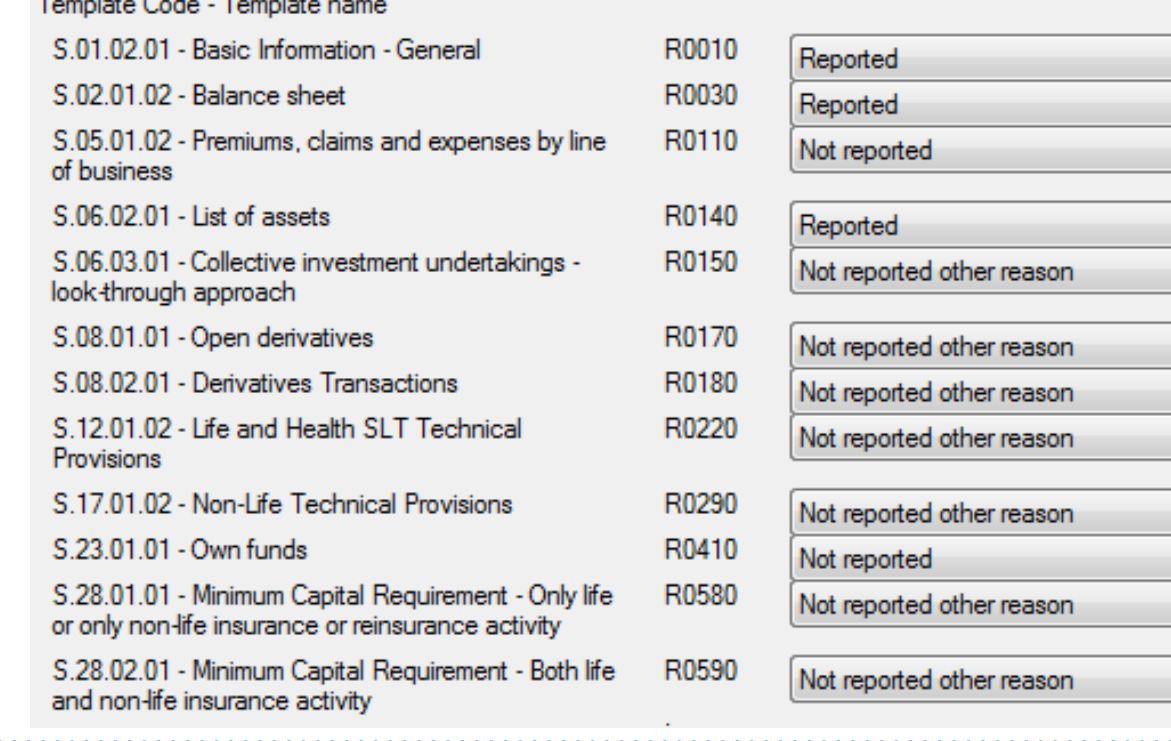

 $T_{\text{total}}$  and  $C_{\text{total}}$  and  $T_{\text{total}}$ 

**FINANS** THE FINANCIAL SUPERV **AUTHORITY OF NORWAY** 

### **Varianter av skjema: Basic information**

• I innsendingens tabell S.01.02 nøkkelinformasjon om rapporteringen

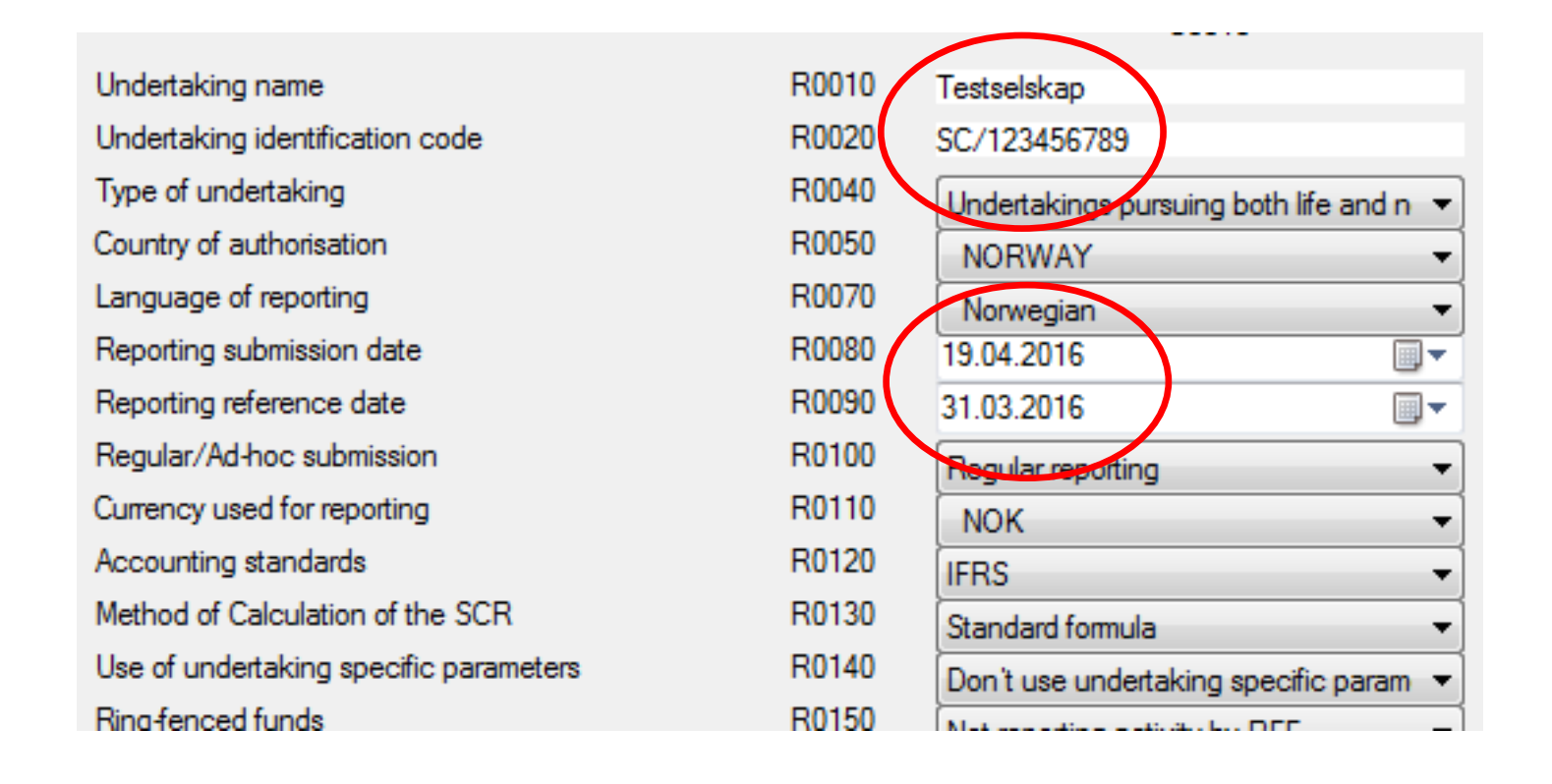

### **Varianter av skjema: Enkel rad-kolonne**

#### • Tall kan legges inn

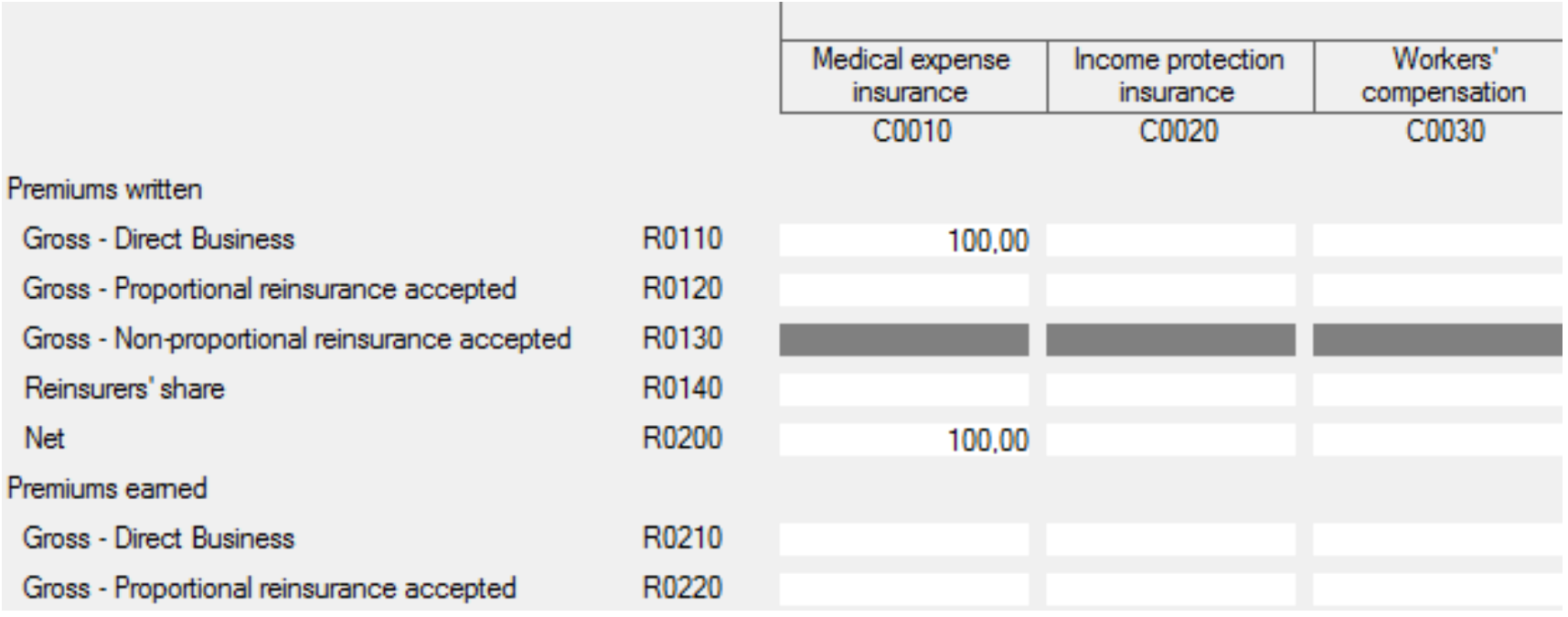

### **Varianter av skjema: Åpen Z-dimensjon**

• F.eks. S 25.02

 $\mathbf{a}$  , and  $\mathbf{a}$  , and  $\mathbf{a}$  , and  $\mathbf{a}$ 

#### Her legger man til så mange fond det er behov for Husk å lagre hver gang før man skifter tabell eller undertabell

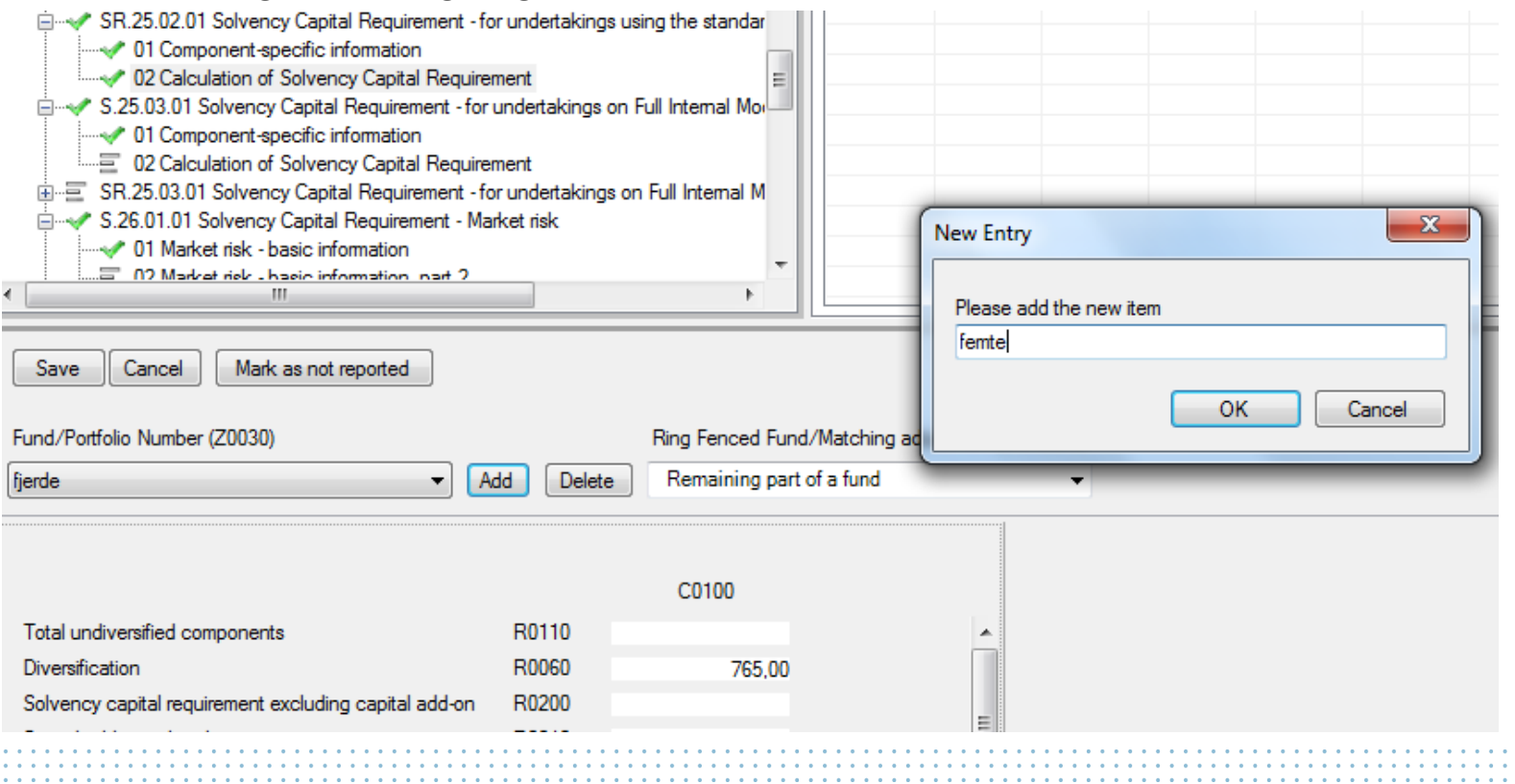

**FINANSTILSYNET** THE FINANCIAL SUPERVISORY **AUTHORITY OF NORWAY** 

## **Varianter av skjema: Lister - Åpen Y- dimensjon**

**FINANS** THE FINANCIAL SUPERVISO **AUTHORITY OF NORWAY** 

• En og en rad legges inn i verktøyet (ved å velge Add New)

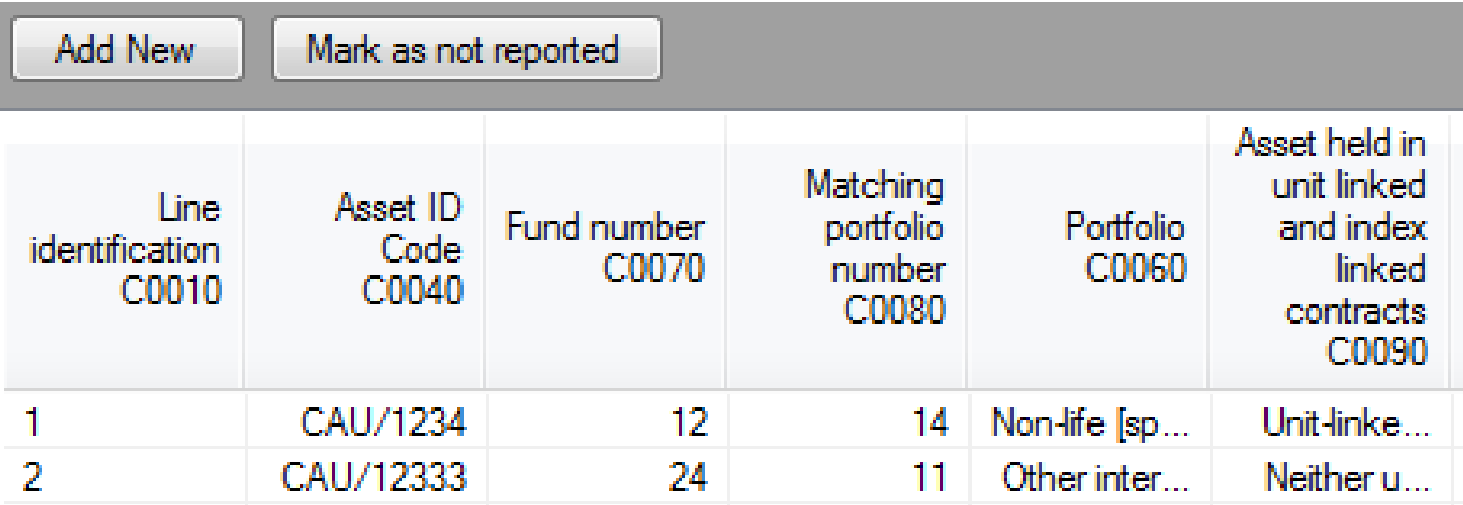

#### **Hvis valg i Z-aksen, må det velges først**

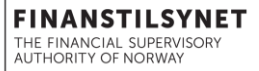

• Her må det gjøres et valg (Artikkel 112) før man legger inn data

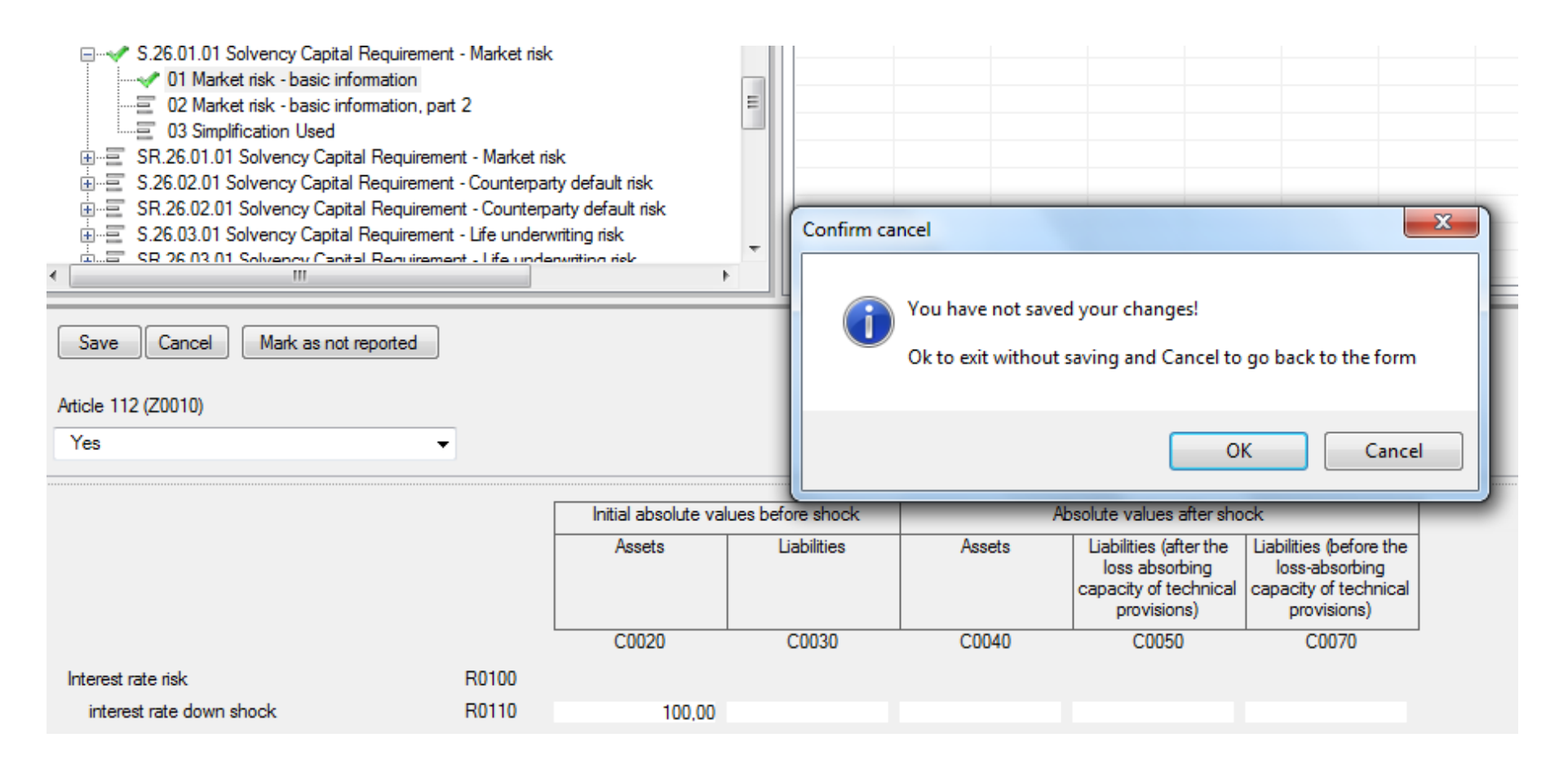

### **Interaksjon mot Excel Overordnet**

- T4U kan importere fra eller eksportere til Excel
- T4U kan bruke enten
	- en egen versjon av «normaliserte tabeller i Excel» (Basic Excel Templates) eller
	- «Business Excel Templates»
	- Basic Excel Templates kan genereres ved menyvalget

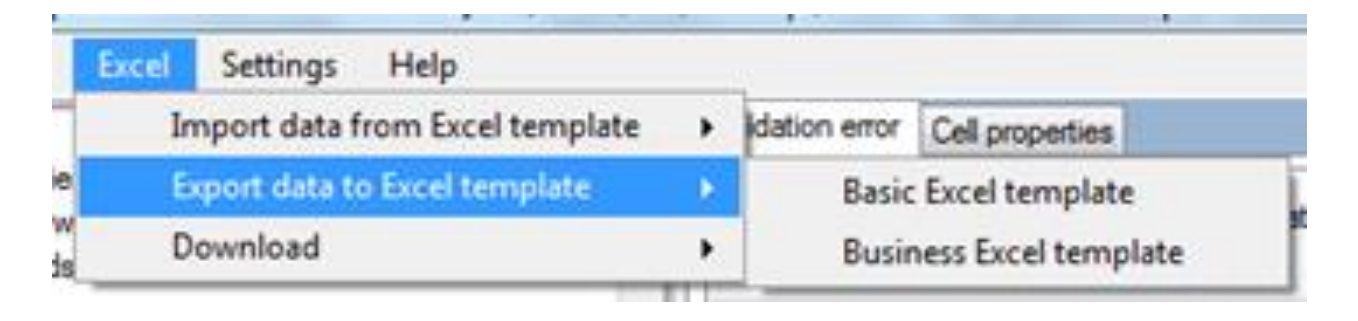

• For å forstå basic Excel Templates, må man kjenne Annotated Templates

### **Interaksjon mot Excel**

#### **Bakgrunn – Annotated templates (normaliserte)**

- Eksempel Tabell **23.01.01** Årlig tabell, Solo, Own funds
- Opprinnelige Business Templates «Tabeller-i-tabeller» Annotated Templates – Normalisert ned til færre tabeller Basic Excel Template –flate Normaliserte tabeller

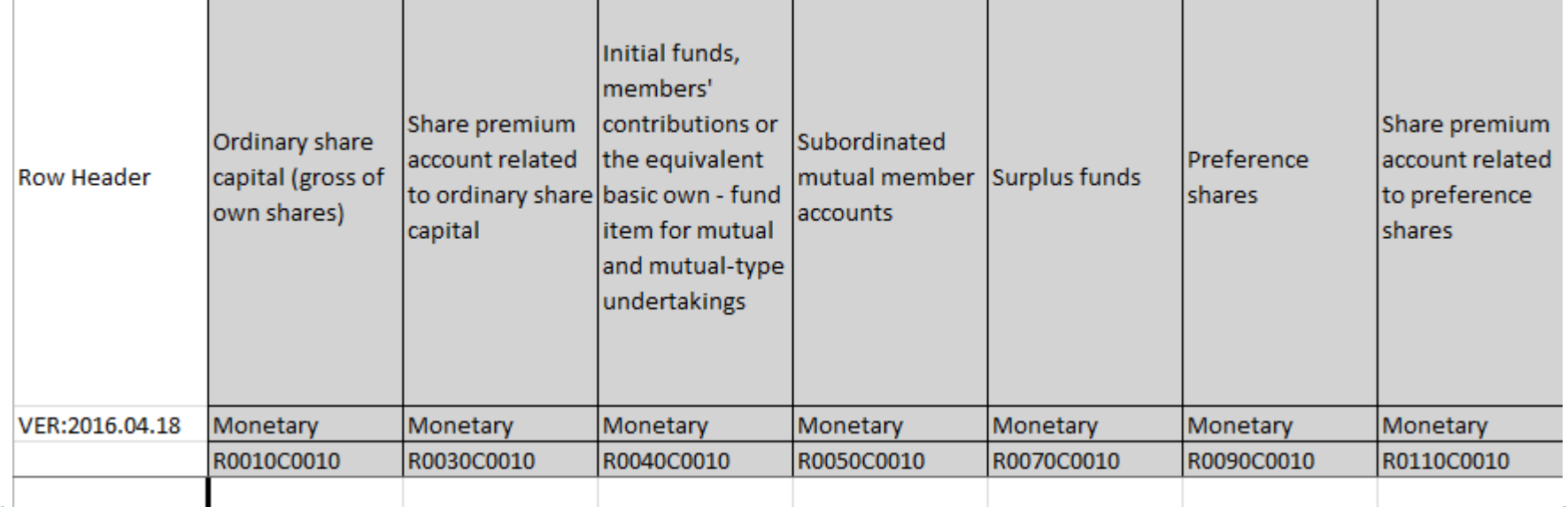

THE FINANCIAL SUPERVI **AUTHORITY OF NORWAY** 

#### **Interaksjon mot Excel Bakgrunn – Annotated templates (Business)**

- Eksempel Tabell **23.01.01** Årlig tabell, Solo, Own funds
- Opprinnelige Business Templates «Tabeller-i-tabeller» Annotated Templates – Normalisert ned til færre tabeller Business Excel Template – tilbake til det opprinnelige - nesten

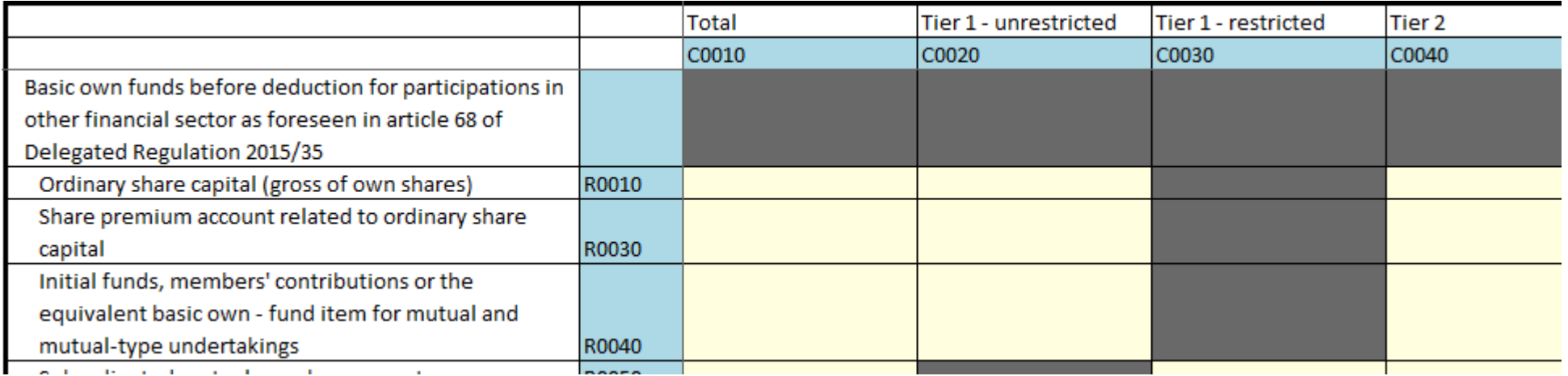

# **Eksport til Excel**

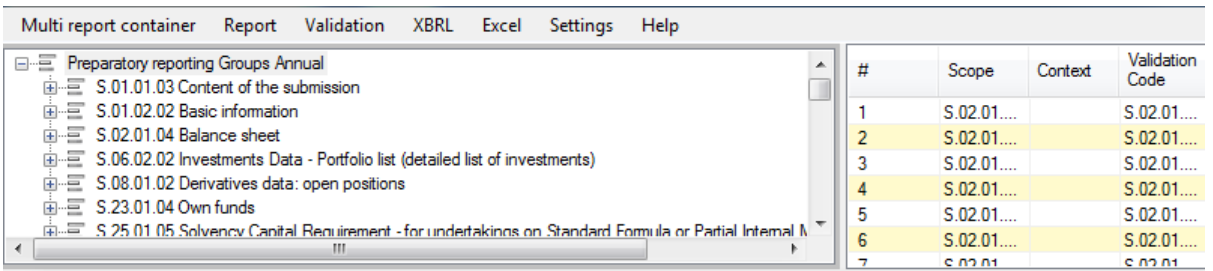

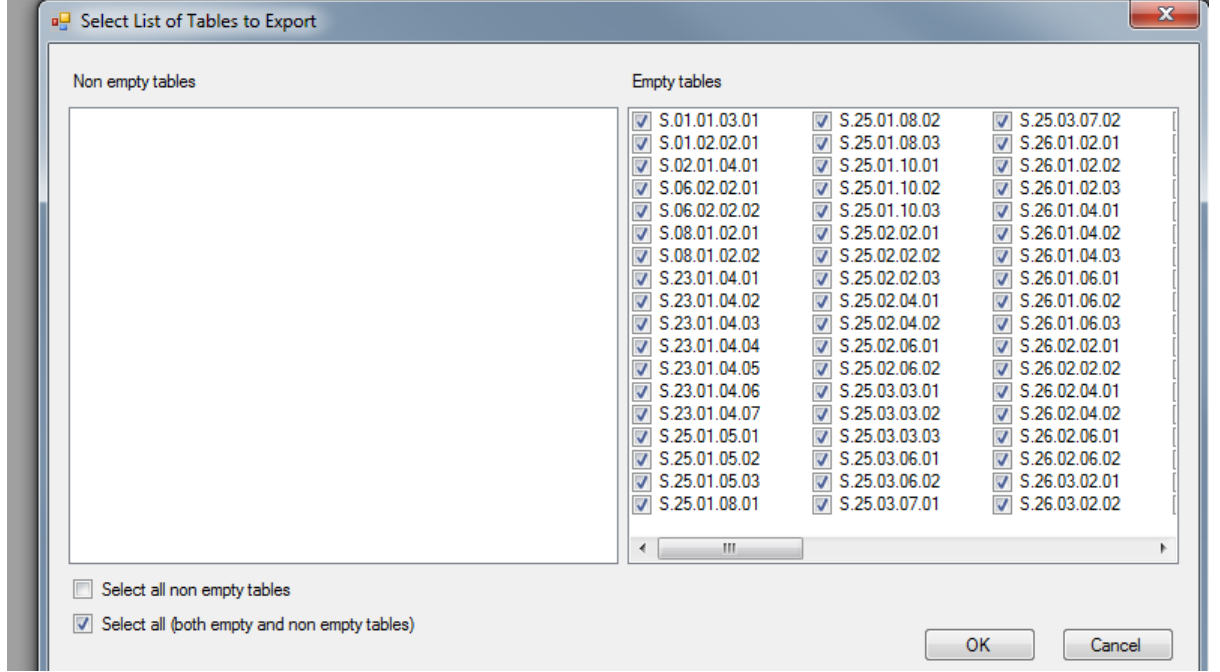

**FINANSTIL** THE FINANCIAL SUPERVISO **AUTHORITY OF NORWAY** 

# **Eksport til Excel Arbeid i excel**

I dette tilfellet er det eksportert alle tabeller, men uten tall

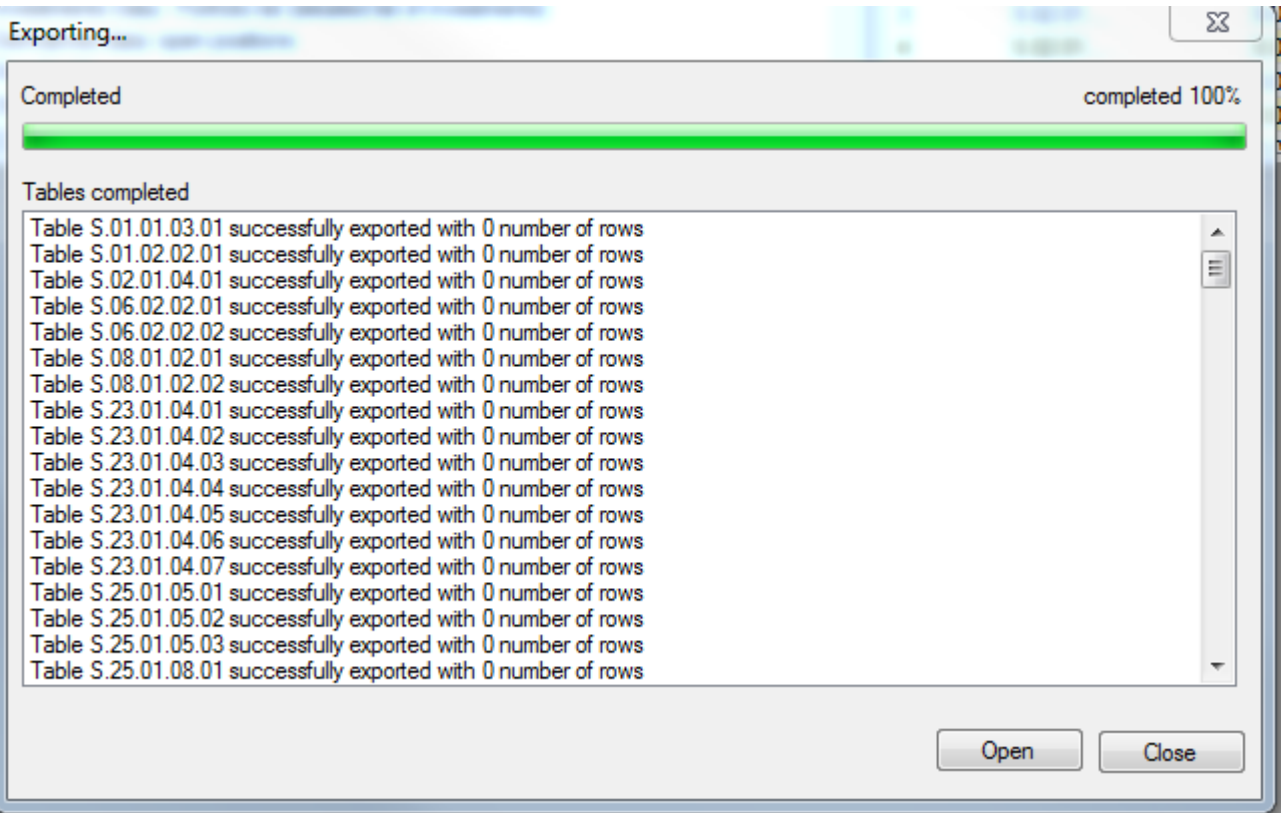

Så har jeg lagt inn tall.

Kilde kan være inntasting eller en makro etc som henter fra underliggende systemer Det går an å gjøre det både fra Basic Templates…

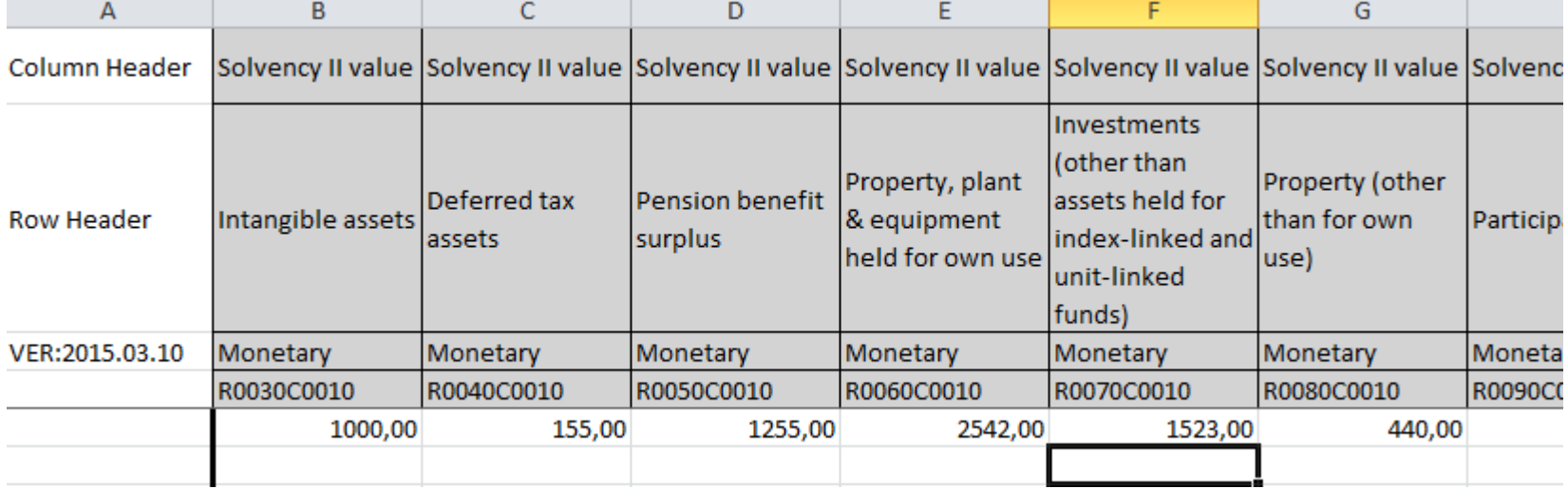

**FINAN** THE FINANCIAL SUPERV **AUTHORITY OF NORWAY** 

Informasjonsmøte førtidig rapportering Solvens II 18. juni 2014

Så har jeg lagt inn tall.

Kilde kan være inntasting eller en makro etc som henter fra underliggende systemer … og fra Business Templates

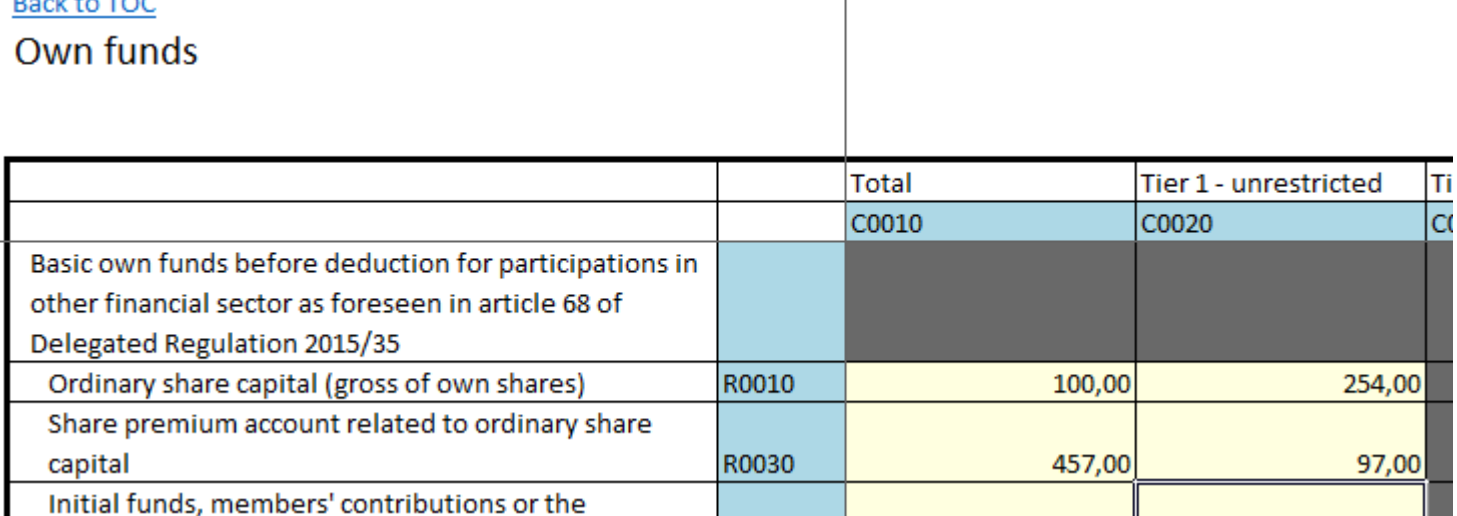

**FINANST** THE FINANCIAL SUPERVI **AUTHORITY OF NORWAY** 

#### Tallene importeres.

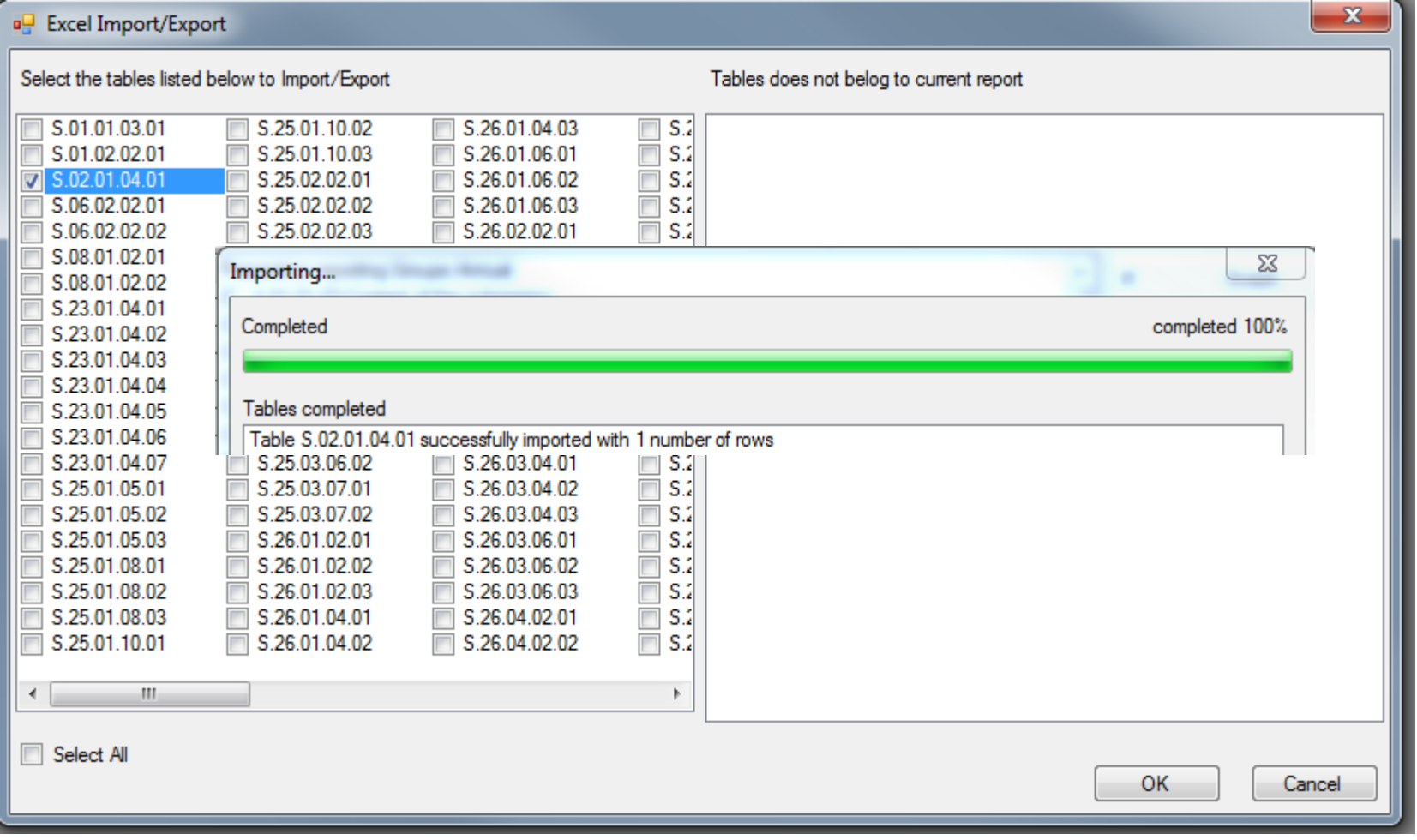

#### **FINANSTILSYNET** THE FINANCIAL SUPERVISORY<br>| AUTHORITY OF NORWAY

#### Tallene importeres.

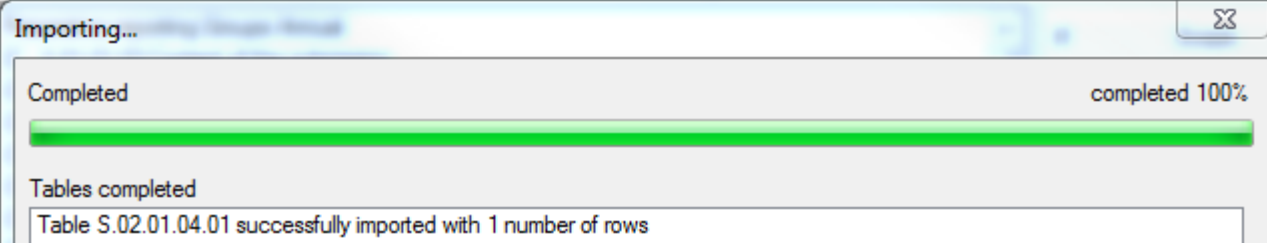

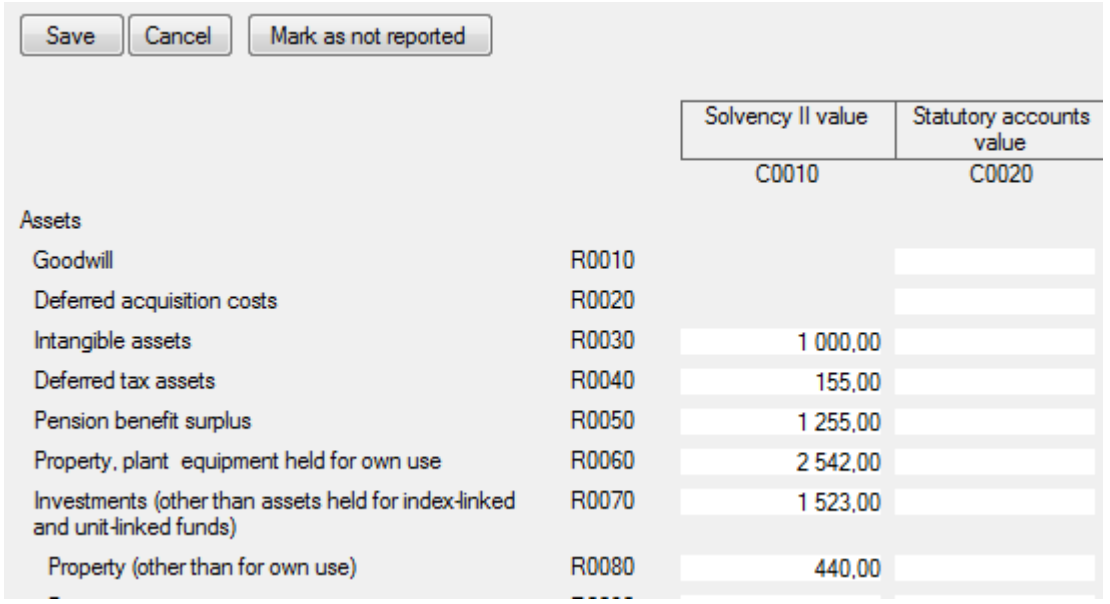

# **Tall fra Excel er kommet inn**

## Fra S.02.01.01

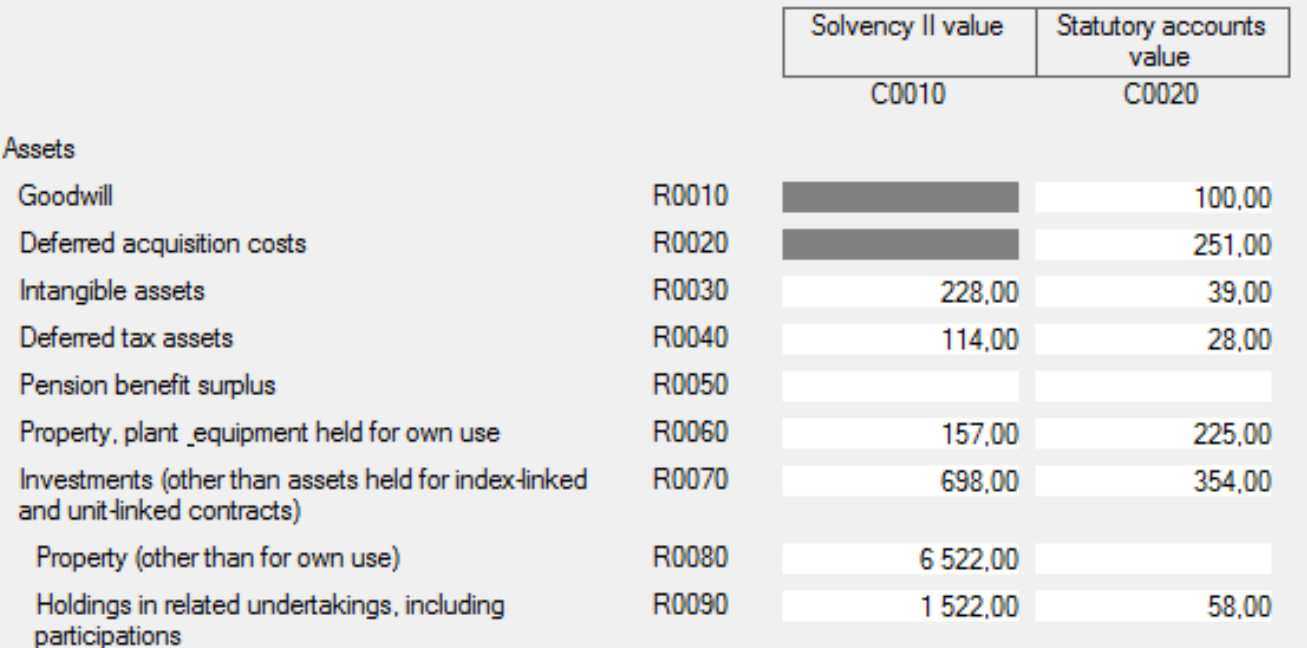

**FINANSTILSYNET** THE FINANCIAL SUPERVISOR **AUTHORITY OF NORWAY** 

Informasjonsmøte førtidig rapportering Solvens II 18. juni 2014

# **XBRL-filer**

#### • Eksempel på import fra en XBRL-fil

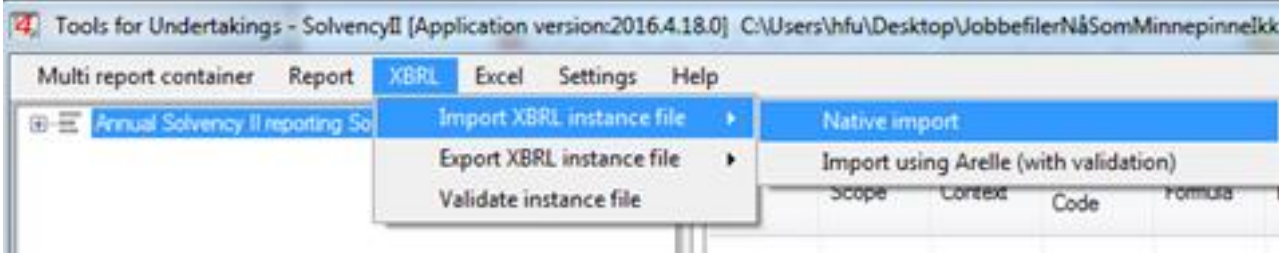

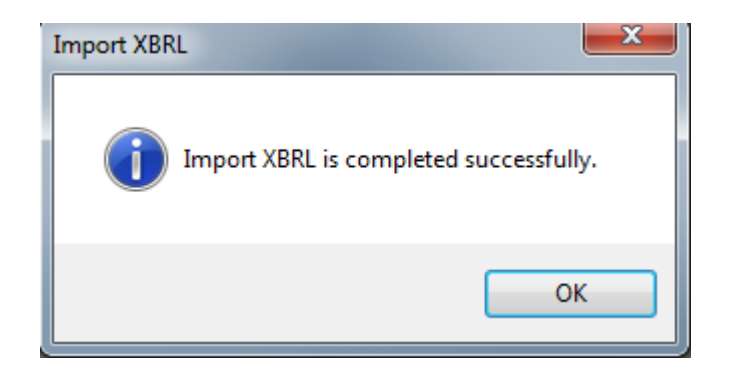

Informasjonsmøte førtidig rapportering Solvens II 18. juni 2014

# **Generere XBRL-fil**

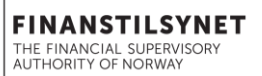

Når all informasjon er klar (enten tastet inn, importert fra Excel eller fra xbrl-filer eller en kombinasjon av dette) kan XBRL-fil for hele rapporten genereres Det er XBRL-fil for hele rapporten som skal sendes inn til Finanstilsynet

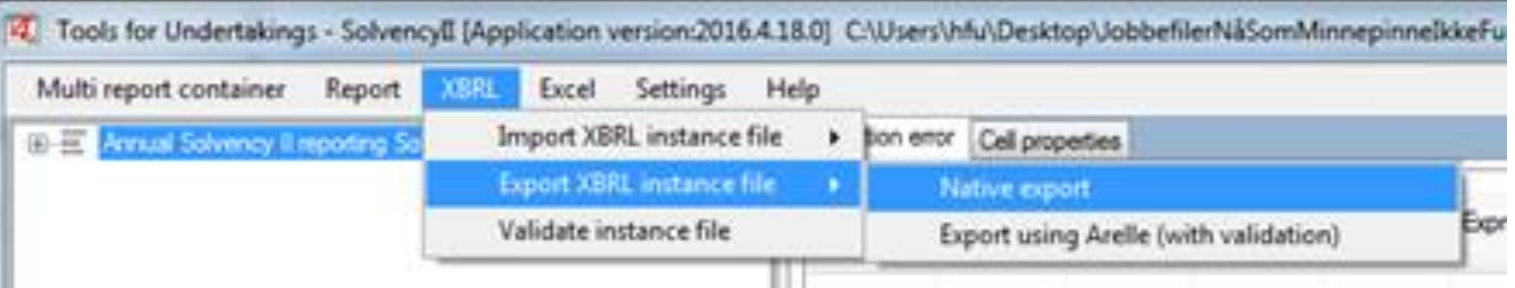

# **Feilmargin – T4U og XBRL-fil**

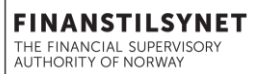

Siste versjon (18.04) av T4U har implementert Filing Rule S.2.18.(c)

God praksis å legge seg på minimumsverdien på decimal av hensyn til avrunding

#### FINANSTILSYNET

Revierstredet 3 Postboks 1187 Sentrum 0107 Oslo

www.finanstilsynet.no

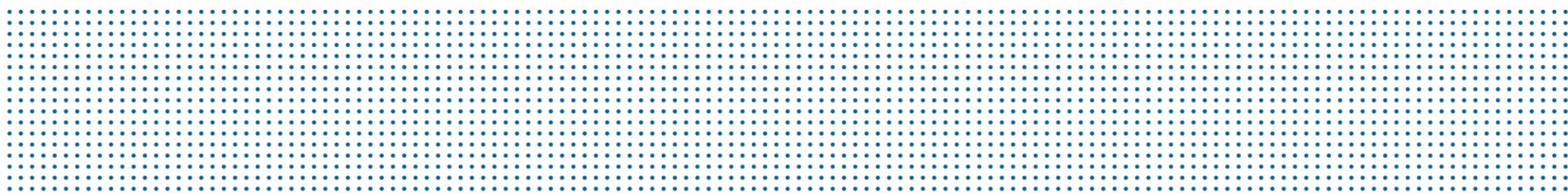